# AppleWorks GS Update

The following information has been compiled to assist you in using AppleWorks OS version 1.0. It reflects operational changes in the product since the documentation was written.

## RAM disk

If you have exactly 1.25 megabytes of RAM and a RAM disk icon appears on the desktop when you start up your Apple IIGS computer, you must remove the RAM disk before running AppleWorks GS.

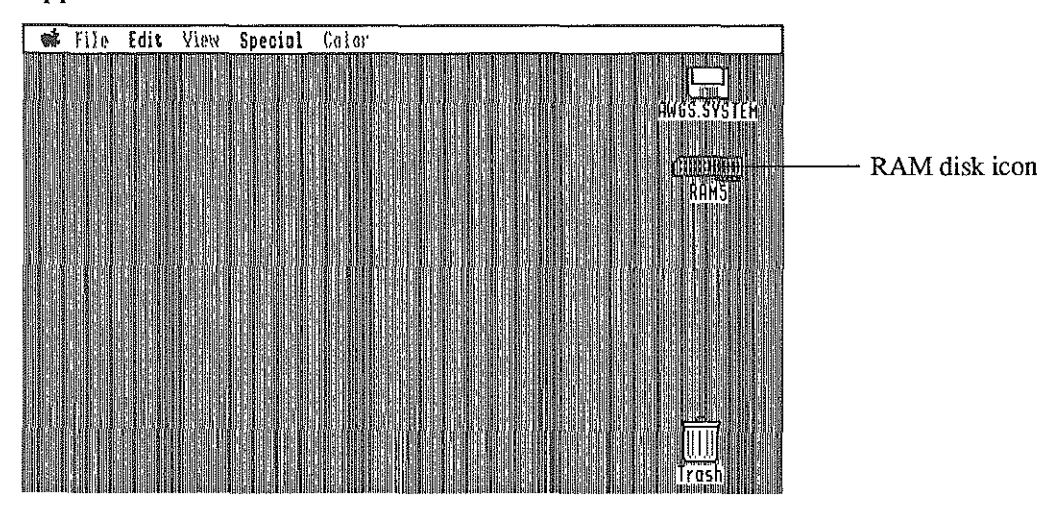

To remove the RAM disk:

- 1. Open the Desk Accessories menu by pressing **C-Control-Esc.**
- 2. Choose the Control Panel option and press Return.
- 3. Select the RAM disk and press Return.
- 4. Use the right or left arrow key to change both the minimum RAM disk size and the maximum RAM disk size to zero.

Check marks appear to the left of both items.

- 5. Press Return to save the new settings.
- 6. Choose Quit and press Return to exit the Control Panel menu.
- 7. Choose Quit and press Return to exit the Desk Accessories menu.
- 8. Turn off the computer with the on/off switch.
- 9. Wait 10 seconds, then turn on the computer again.

The RAM disk icon no longer appears on the desktop.

# ImageWriter.CL Printer Driver

A special printer driver customized for optimal performance with AppleWorks GS has been added to the System disk. We recommend that you use this driver, called lMAGEWRITER.CL, when printing to the ImageWriter. AppleWorks GS automatically selects IMAGEWRITER.CL as the default printer driver. In general, substitute lMAGEWRlTER.CL wherever the manual refers to IMAGEWRlTER.

# Importing AppleWorks Database Files

When converting AppleWorks database files to AppleWorks GS, any fields that are "hidden" in the original file will not be transferred to AppleWorks GS. If the message "You will lose information in the deleted categories" appears when importing an AppleWorks database file, then the AppleWorks file has hidden fields.

To transfer the complete AppleWorks database (hidden and nonhidden fields):

- I. Open your database file in AppleWorks.
- 2. Enter the List View and press  $\triangle$ -L for Layout.
- 3. Press d-1.

A list of the hidden fields appears.

- To reinsert a hidden field:
- I. Highlight the field name (using the up or down arrow key).
- 2. Press Return.

Do this for each hidden field.

Continue this process until there are no fields displayed when  $\circ$ -I is pressed. You are now ready to import the complete AppleWorks database file into AppleWorks GS.

## Printing Mailing Labels to the ImageWriter Printer

The procedure for printing mailing labels from the AppleWorks GS database to the ImageWriter printer is slightly different from that described in chapter 3 of the user's guide.

When printing mailing labels to the ImageWriter:

- I. Choose the Choose Printer option from the File menu.
- 2. Select IMAGEWRITER.CL from the printer list.

If the cable from your printer is connected to the modem port of the Apple II GS:

- 3. Select MODEM as the printer port.
- If the cable from your printer is connected to the printer port of the Apple II GS:
- 3. Select PRINTER as the printer port.
- 4. Click OK.
- 5. Choose Page Setup from the File menu.
- 6. Select US Letter, Condensed, and No Gaps Between Pages.
- 7. Click OK.
- 8. Choose Show Definition from the Template menu to enter the definition screen.
- 9. Set the header to 0 inches in length by dragging the header tag, represented by the letter H, to the top of the screen.
- 10. Set the footer to 0 inches in length by dragging the footer tag, represented by the letter F, to the bottom of the screen.
- 11. Arrange the fields in the desired order.
- 12. Set the body to the length of your mailing label by dragging the body tag, represented by the letter B, to the appropriate ruler setting. For example, if the label is I inch in height. drag the body icon to the one inch mark on the ruler. To locate the body icon, elick on the scroll box down arrow at the lower right corner of the screen.
- 13. Go to the Form view by clicking on the Form box at the lower left corner of the screen.

Otherwise, you will print the form definition screen not the labels.

- 14. Choose Display Preferences from Ihe Template menu.
- 15. Seled Multiple records per form page,and click OK.
- 16. Choose Print from the File menu.
- 17. Select Better Text, one copy, and then click OK.

Printing labels with the Better Text option selected allows you to use the full graphics capabilities of AppleWorks GS. However, it will take longer to print labels in this graphics mode than in text mode.

To print I inch labels much faster, modify the above steps as follows:

- 2. Select IMAGEWRITER from the printer list.
- 6. Seled Condensed only.

Make sure that No Gaps Between Pages is not selected.

Change the font to Geneva by choosing the Choose Font option from the Template menu. You are now ready to print I inch labels in draft mode.

17. Choose Droft, one copy, then click OK.

To prevent the labels from printing with borders around the individual field items:

- 1. Return to the Show Definition screen.
- 2. Individually click each field to select it.
- 3. Choose Field Format from the Edit menu.
- 4. Click Border to prevent the rectangular border from printing.

Repeat this process for each field.

# Printing to Non-Apple Printers

AppleWorks GS supports the following Apple printers:

- **ImageWriter**
- **III** ImageWriter LQ
- **III** LaserWriter

/

The GS/OS disk that ships with AppleWorks GS contains an Epson printer driver. This driver does not support all combinations of Epson printers and parallel interface cards. To check to see if your Epson printer and interface card work with this driver, select the Epson driver and print a test document.

#### Communication Module Tip

When receiving files in batch mode into a folder which has a file of the same name, the existing file will be overwritten by the file being received. If you plan to receive a file with the same name as an existing file, put the new file in a new or different folder.

Claris is a trademark of Claris Corporation. AppleWorks is a registered trademark of Apple Computer, Inc. licensed to Claris Corporation. Apple, ImageWriter, and LaserWriter arc registered trademarks of Apple Computer, Inc. GS/OS is a trademark of Apple Computer, Inc. Epson is a trademark of Epson, Inc.

8-60-042A